Fortech S.r.l Via Rigoletto,4 47922 Rimini (RN) Italia P. IVA 03618500403 T. +39 0541 [1748174](tel:05411748174)

# **GESTIONE METANO IN SELF SERVICE**

Utilizzo della carta metano in self service con smartOPT

fattura1click.it info@fattura1click.it

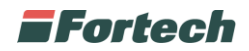

#### Revision History

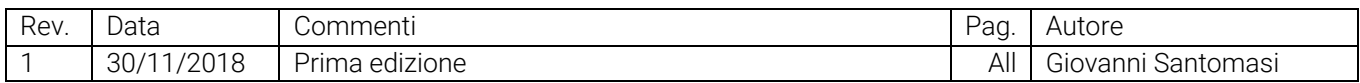

Nome del file: Gestione metano in self.doc

# **SOMMARIO**

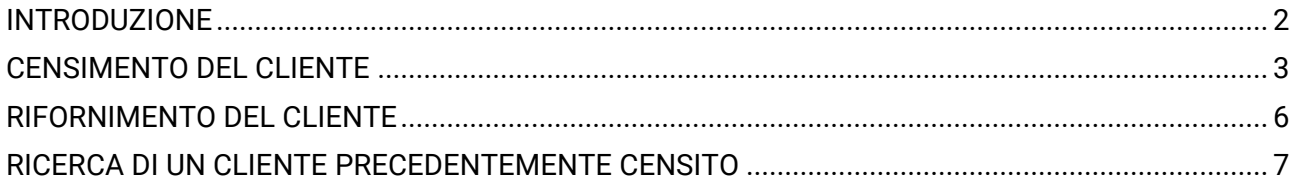

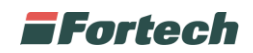

### **INTRODUZIONE**

Fortech permette di gestire i rifornimenti di metano in self service attraverso il riconoscimento del cliente con carta dedicata.

Per prima cosa sarà necessario censire il cliente sulla piattaforma cards e associargli la carta di riconoscimento. Una volta effettuato il censimento il cliente sarà abilitato al rifornimento.

Il cliente che intende effettuare il rifornimento di metano in self, prima di effettuare il pagamento, passerà la propria carta sul terminale smartOPT che abiliterà l'accesso agli erogatori di metano.

Una volta verificata la carta il cliente potrà procedere con il pagamento, selezionare l'erogatore e procedere al rifornimento.

N.B. Il cliente, prima di poter effettuare il rifornimento di metano in self, deve essere stato autorizzato da soggetti abilitati in conformità al DM 31 marzo 2014.

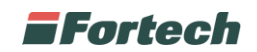

# **CENSIMENTO DEL CLIENTE**

*N.B. La piattaforma Cards permette la gestione completa di un cliente fine mese con molteplici parametri configurabili. La seguente procedura descrive unicamente il censimento del cliente abilitato al rifornimento del metano in self con pagamento immediato. Per tutte le altre opzioni di configurazione fare riferimento al manuale completo di cards 2.0.*

Accedi al sito www.cardsmanager.it e inserisci email e password. Quindi clicca su Accedi.

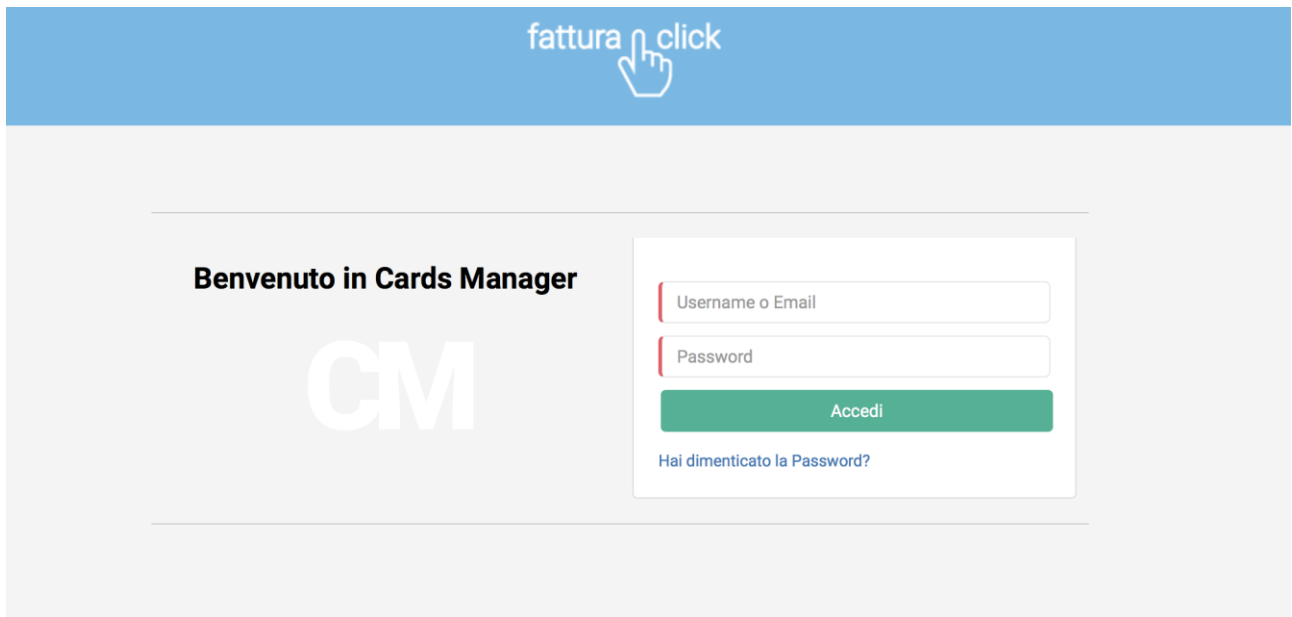

Dopo aver effettuato l'accesso, nella sezione FINE MESE > PRIMO PIANO clicca su Nuovo Cliente Avanzato

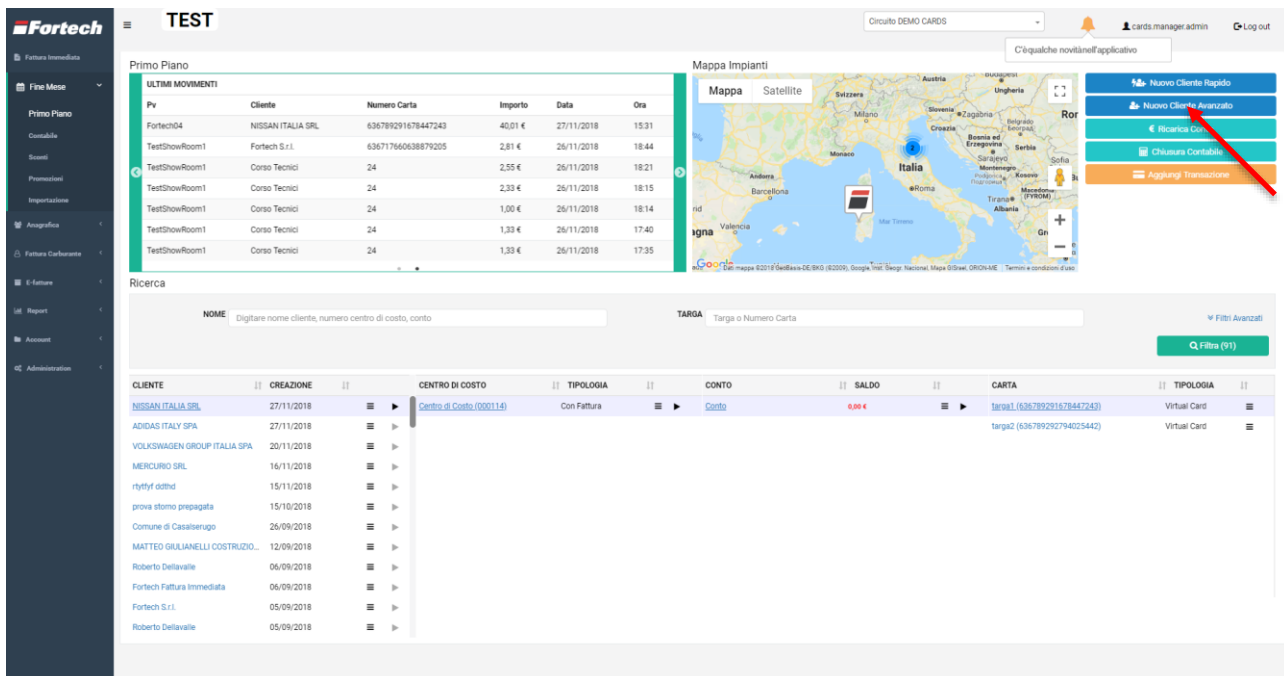

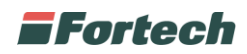

Si aprirà il wizard per la creazione del cliente. Clicca su Successivo.

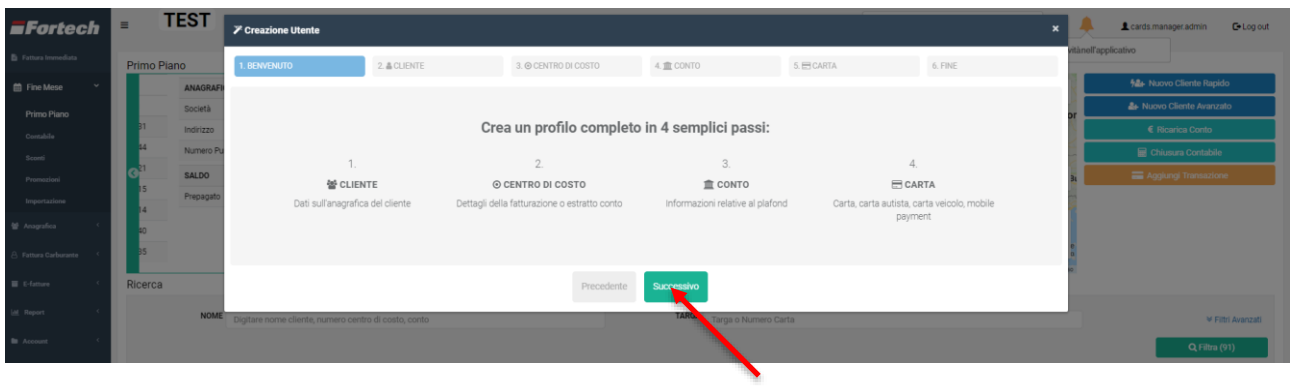

Inserisci i dettagli del cliente: seleziona la casella persona fisica / società in base alla tipologia di cliente e compila i campi (quelli obbligatori sono contrassegnati in rosso). Clicca su Successivo.

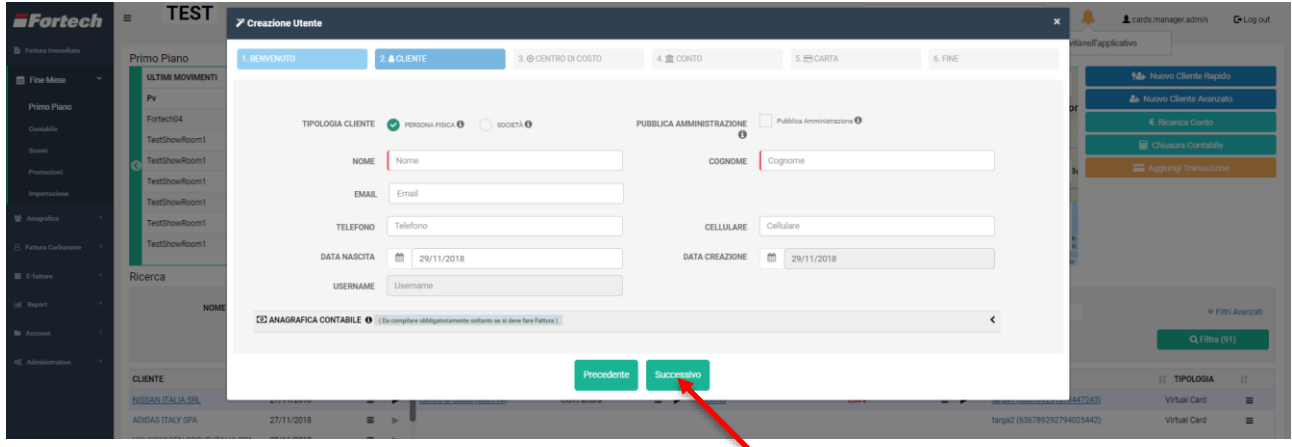

Dalla sezione "Centro di costo" seleziona la tipologia Estratto conto e clicca su Successivo.

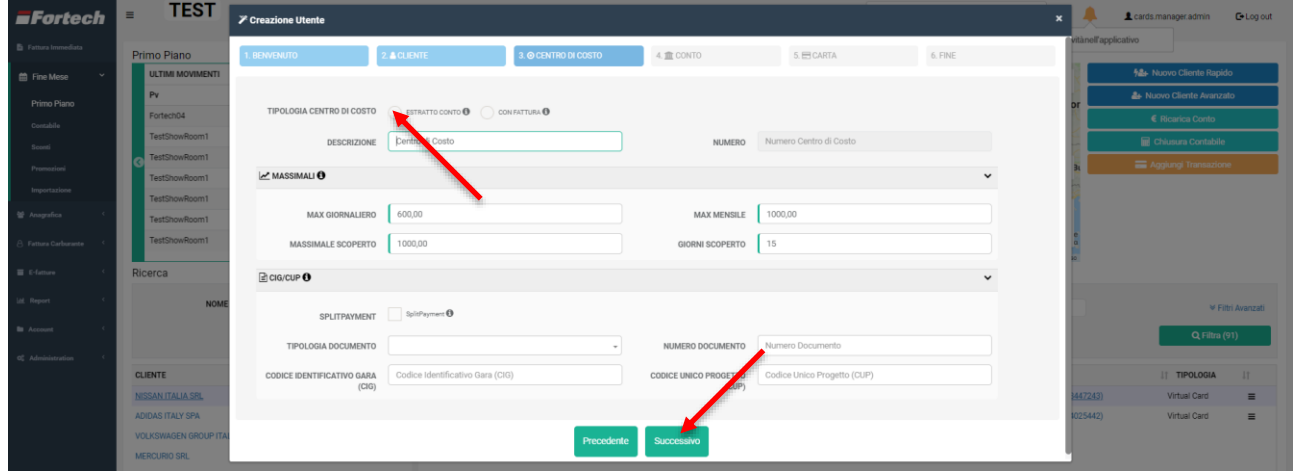

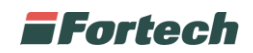

Nella sezione "Conto" seleziona la casella Pagamento Immediato e clicca su successivo. N.B. Assicurati che nella sezione "Prodotti abilitati" sia selezionato il metano.

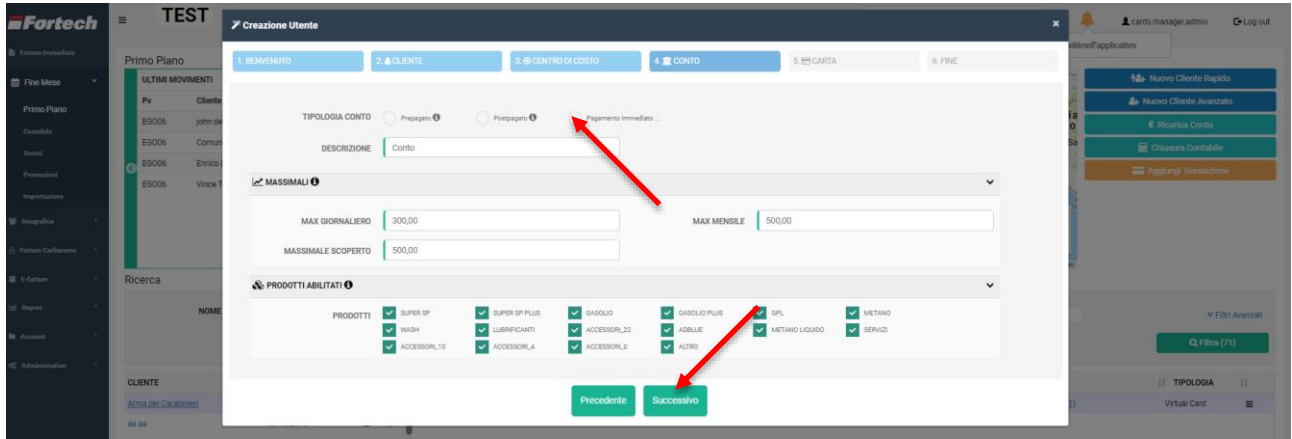

Nella sezione "Carta" inserisci il numero di carta, la targa del mezzo e la data di scadenza della carta (ATTENZIONE assicurati che la data scadenza della carta sia conforme alla scadenza del collaudo delle bombole del mezzo).

Tra le abilitazioni spunta le caselle Metano Self e Gpl Self. Clicca su Successivo.

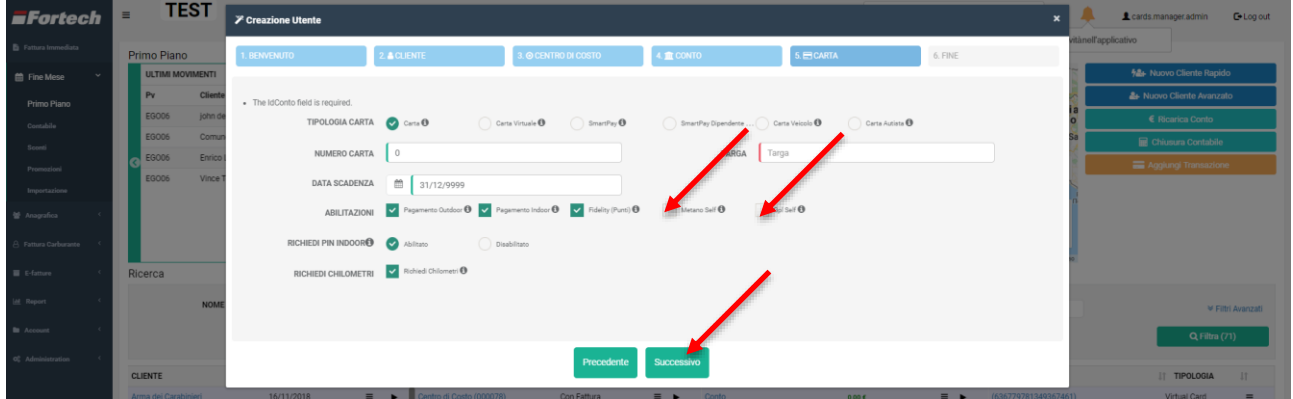

Se tutti i passaggi sono corretti comparirà un messaggio di conferma che riepiloga i dati del cliente creato. Clicca su Termina.

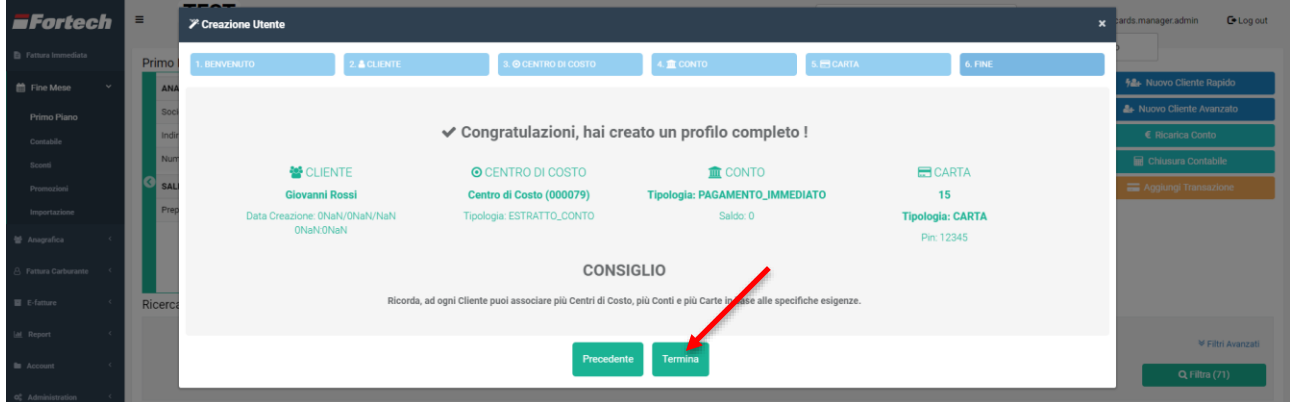

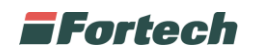

# **RIFORNIMENTO DEL CLIENTE**

Il cliente censito sul portale e dotato della relativa carta può recarsi sul PV dotato di smartOPT ed effettuare il rifornimento in self service.

Per prima cosa dovrà inserire la carta metano. Lo smartOPT chiederà di estrarre la carta.

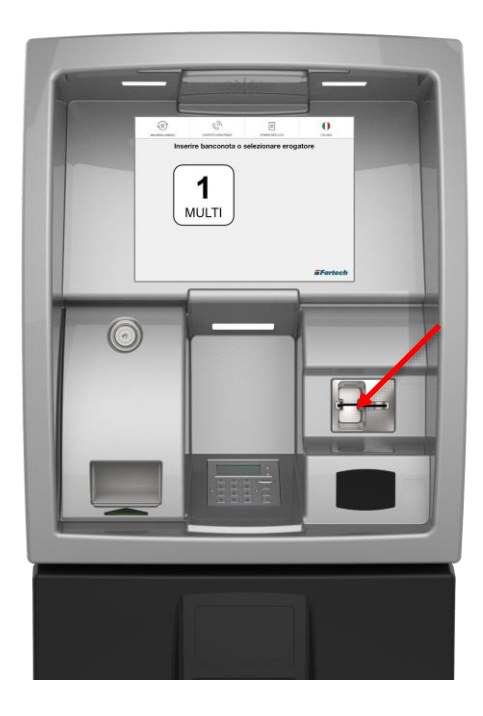

Se la carta viene letta correttamente verranno abilitati gli erogatori di metano.

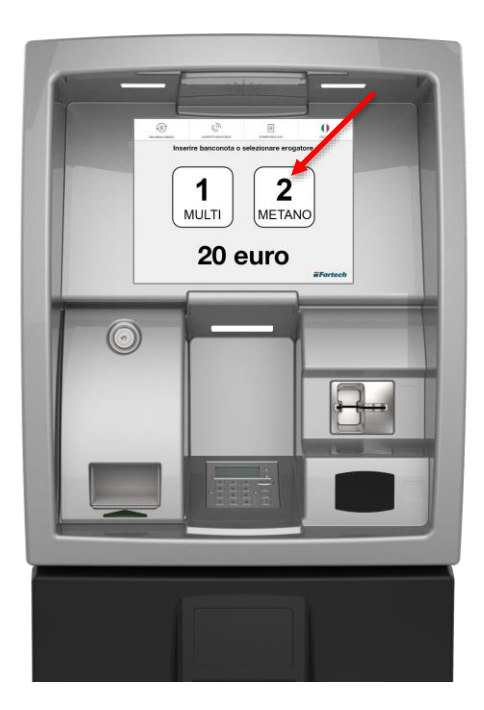

Il cliente effettuerà il pagamento, selezionerà l'erogatore di metano e procederà al rifornimento.

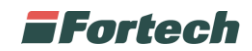

### **RICERCA DI UN CLIENTE PRECEDENTEMENTE CENSITO**

Una volta creato potrai ricercare il cliente in ogni momento direttamente dalla tabella presente nella sezione Fine Mese > Primo piano.

Inserisci il nome del cliente e clicca su Filtra.

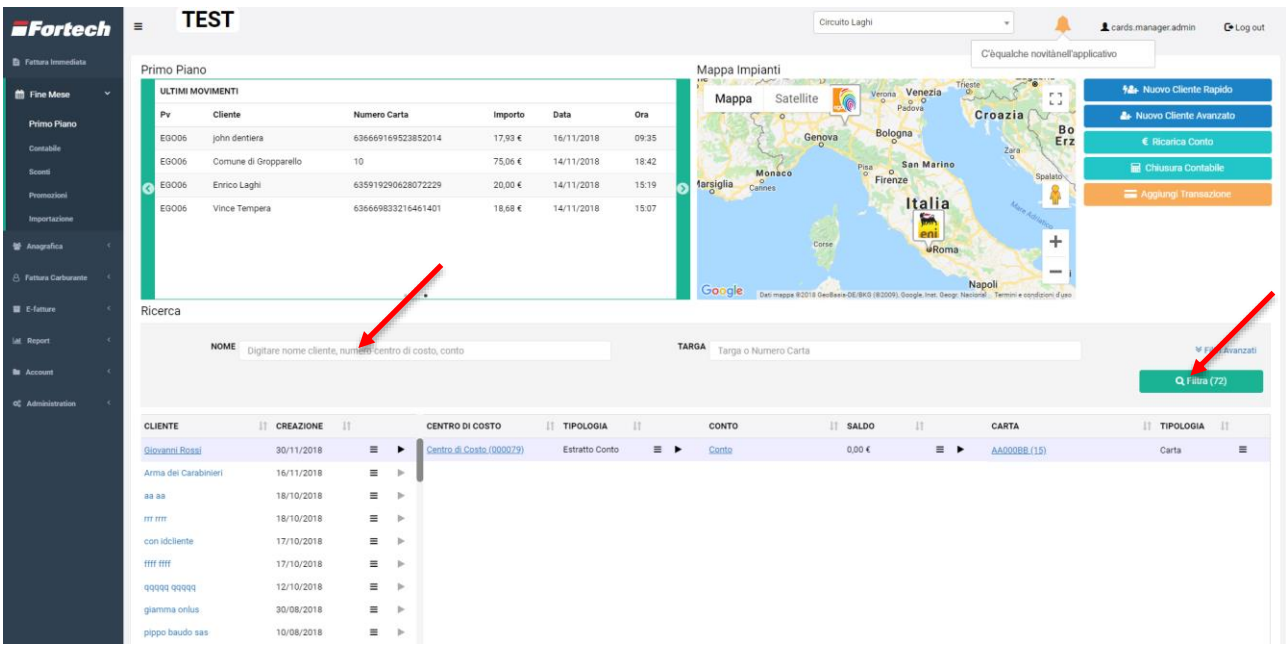